## Zama American High School USAG- J Unit 45005 APO AP 96343-5005

30 November 2010

Subject: Student Grades and GradeSpeed

To Parents of ZAHS Students:

Zama American High School is participating in the new GradeSpeed Parent Connection program which allows you to see your student's grades and assignments.

In order for you to see your student's grades, you first need to complete an application. Follow the directions on the next page and please give us a week to process the application.

Please note the following points regarding the GradeSpeed Parent Connection:

I suggest you give your student access to his or her account so that all of you can see the grades at any given time.

• Note that if you have more than one student at ZAHS, you will have to add the second student to the original account; it will not automatically be done.

It may sometimes take a day or two for a grade to be "locked into" GradeSpeed after it is entered by a teacher. For example, an assignment that is entered into the system on Monday may not show on the Parent Connection until Tuesday or Wednesday.

• Keep in mind also that some teachers will not be making changes to their grades on a daily basis.

If you have any problem completing the application, or if you have problems accessing the GradeSpeed Parent Connection once your application has been accepted, please contact the high school registrar at 263-3181.

I hope you find that the Parent Connection keeps you adequately informed about your student's grades. I will be glad to hear your impressions about this communication device. Feel free to contact me at 263-3181 or email me at [candice.wojciechowsky@pac.dodea.edu](mailto:candice.wojciechowsky@pac.dodea.edu).

# *Candice Wojciechowsky*

Candice Wojciechowsky Principal

### **Requesting an Account in ParentConnection**

*Audience: Parents/Guardians Estimated Time taken to Perform Process: 5-10 Minutes Note: After you complete your request, your account will be active but it will not display student information until it has been approved by school level personnel.* 

#### I. Access GradeSpeed Sign-In

*A. On your computer, open internet explorer and enter this address in the address line: http://dodpacific.gradespeed.net* 

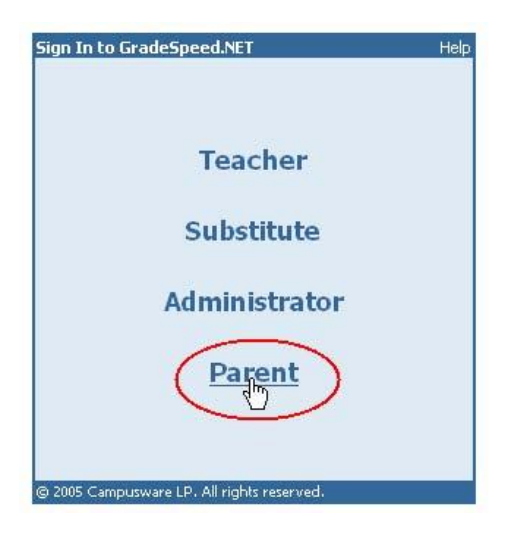

*B. The "Sign In" screen appears. Click on "Parent" to begin.* 

*C. Once the "Sign In to ParentConnection" screen opens, Switch to "Department of Defense Pacific" using the drop down arrow. Look to the lower left and click on "Click here to sign up".* 

II. Parent Account Signup

*A. The "Parent Account Signup" window opens. Follow the directions noted on the screen to fill in the required fields. At this point, you may want to have a pen and paper ready in order to record the username and password you have chosen. This way you have the information ready for the next time you choose to* 

*login to ParentConnection. You can add multiple e-mail addresses to your ParentConnection account. Important Note: The primary email addresses entered in the signup must match the sponsor"s email on file at the school. When you are finished, click "Sign Up" to submit your* 

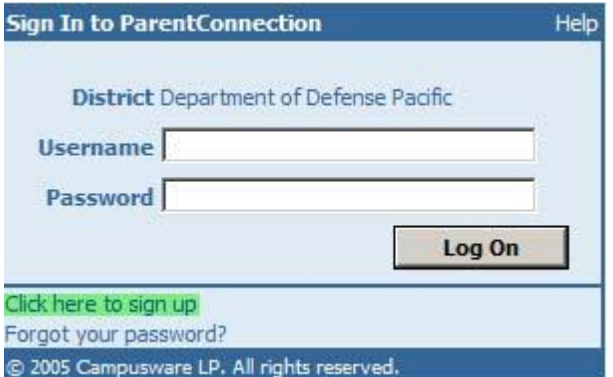

*application.* 

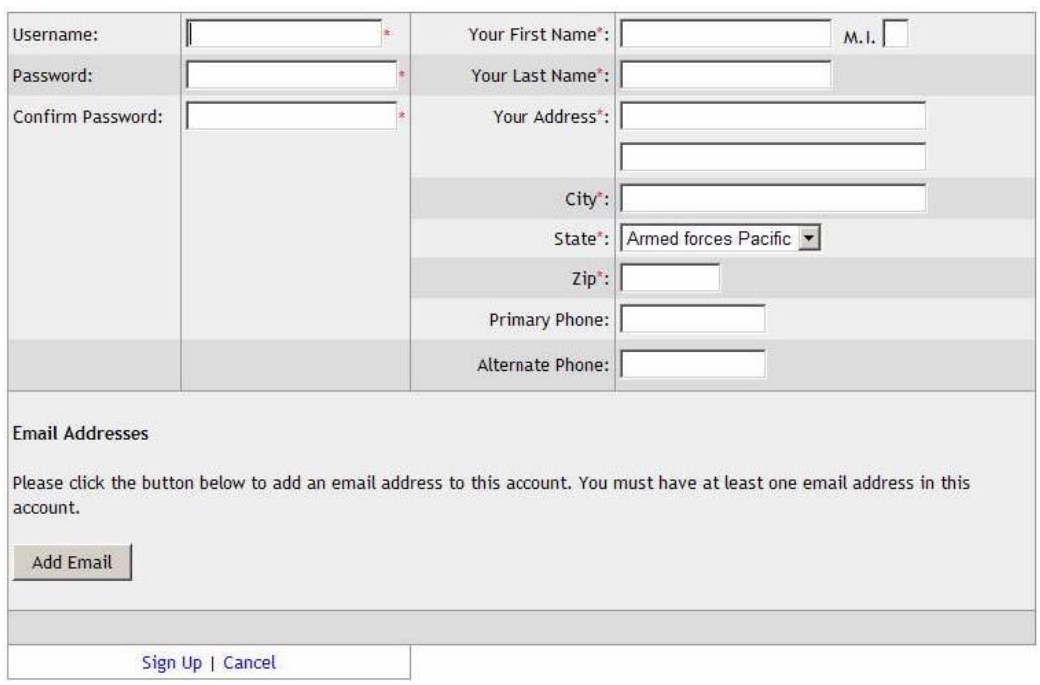

III. Add a Student to Your Account

Welcome to ParentConnection **Department of Defense Pacific** Welcome to GradeSpeed ParentConnection! Use the links on the left to view information about your students or to manage your account. Use the dropdown box to select Select a section: which student you are currently viewing.  $•$  Grades Attendance Calendar Your account currently does not have any • My Settings students associated with it, or access to statents associated with N, or access to<br>students has not yet been approved. Please<br>click below to add students to your account. You are currently logged in as sampleparent. Add a student to my account [Log Out]

*A. After completing the "Signup", you will enter the ParentConnection welcome screen. Look to the bottom of the page and select "Add a student to my account".* 

> *B. Fill out the "Application for Access to New Students" noting the instructions provided in the window. Pay close attention to enter the student name and birth date exactly as it appears in school records. Click "Submit" to finish.*

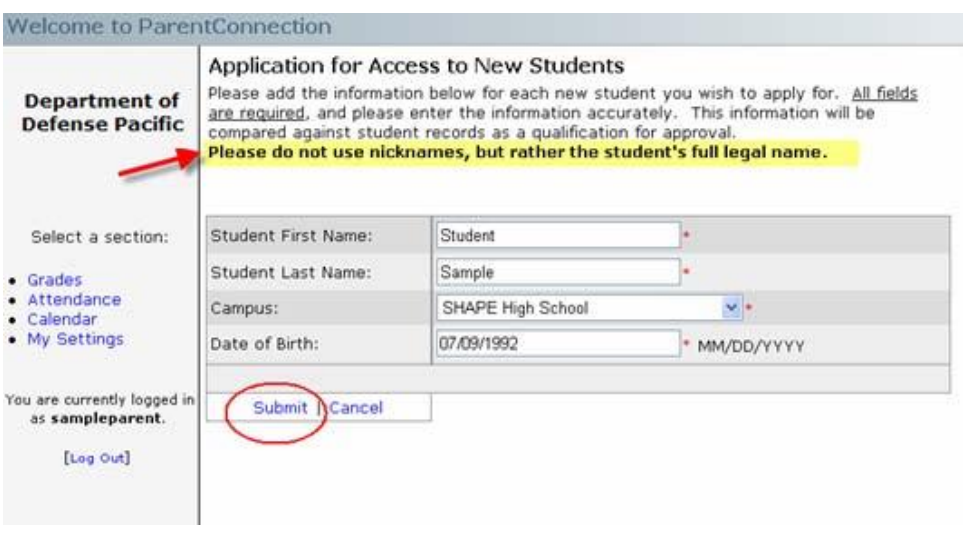

*C. If you enter the student information correctly, an alert will appear indicating the request is pending approval.* 

*records, the error below will be*  $\overrightarrow{f}$  Your application is pending approval.

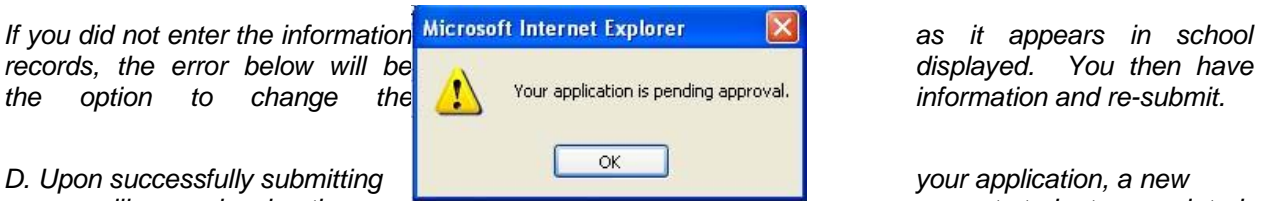

*with your account. Notice the status of "pending" will* 

**screen will open showing the current students associated current students associated** 

*appear until school personnel have reviewed, approved and activated your account. Should you have additional children at the same or another DoDDS school, you can click on the "Add Students" button to request access to them as well. <i>well. well.* 

IV. School Confirmation

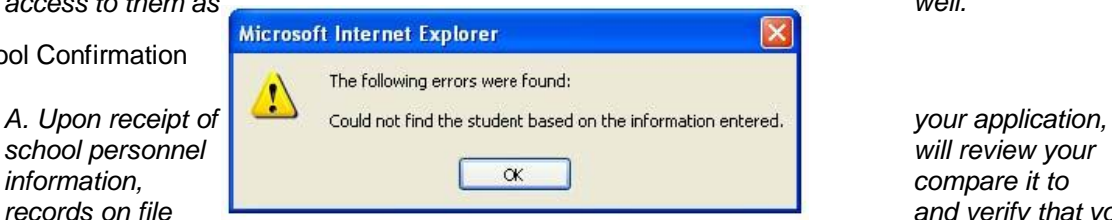

and verify that you *have access to information on the* 

*student selected. If access is approved, an email message will be sent to the email address provided when you signed up.* 

## **Current Students:**

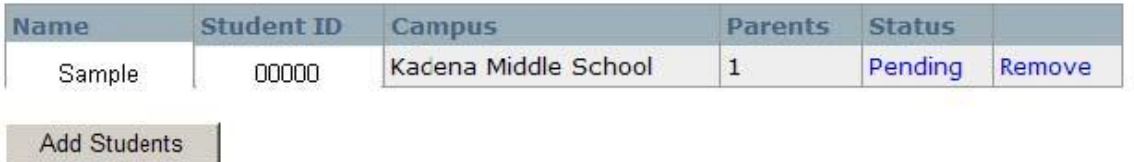

*B. If you would like to see the number of accounts that have requested access to your child"s information, note the "Parents" column in the "Current Students" screen. In this example, there have been 3 requests. If you find that this number is greater than the amount of accounts you have requested, please contact the school to confirm which accounts should be active and which requests should be deleted. This number does not necessarily indicate the number of active accounts with access, but the number of requests made for access to the student.* 

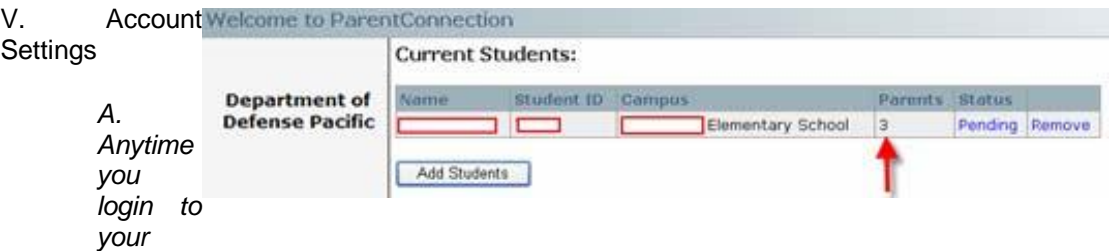

*account, you can access the "My Settings" page by clicking on the link to the left of your screen as shown below. On this screen, you can reset your password as needed and view your account profile.* 

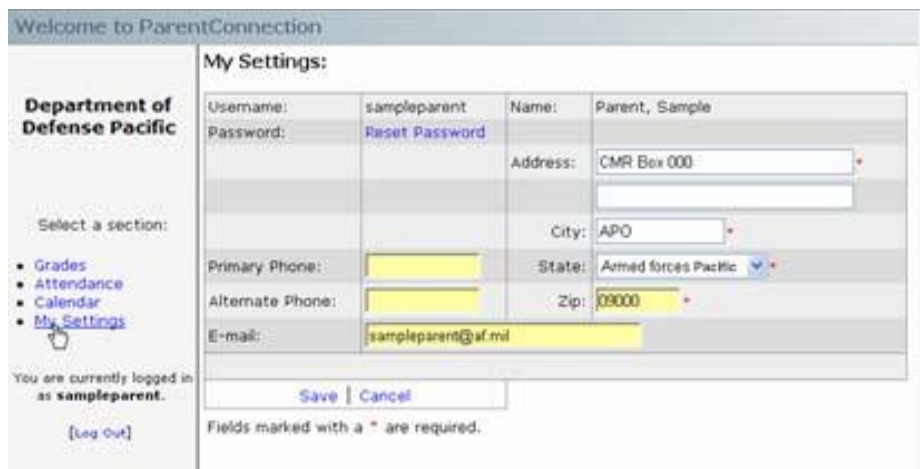

#### VI. Student Grades

*A. To access student grades, first select the "Current Student" from the dropdown list on the left side menu of the screen. Then click on the "Grades" link under "Select a section". Once the screen appears, you can review assignment data for each class by clicking on the overall score for each cycle/quarter. This will open the detail area near the bottom of the page that shows all*  assignments divided by category. Any notes or comments for the assignments or grades will *also appear.* 

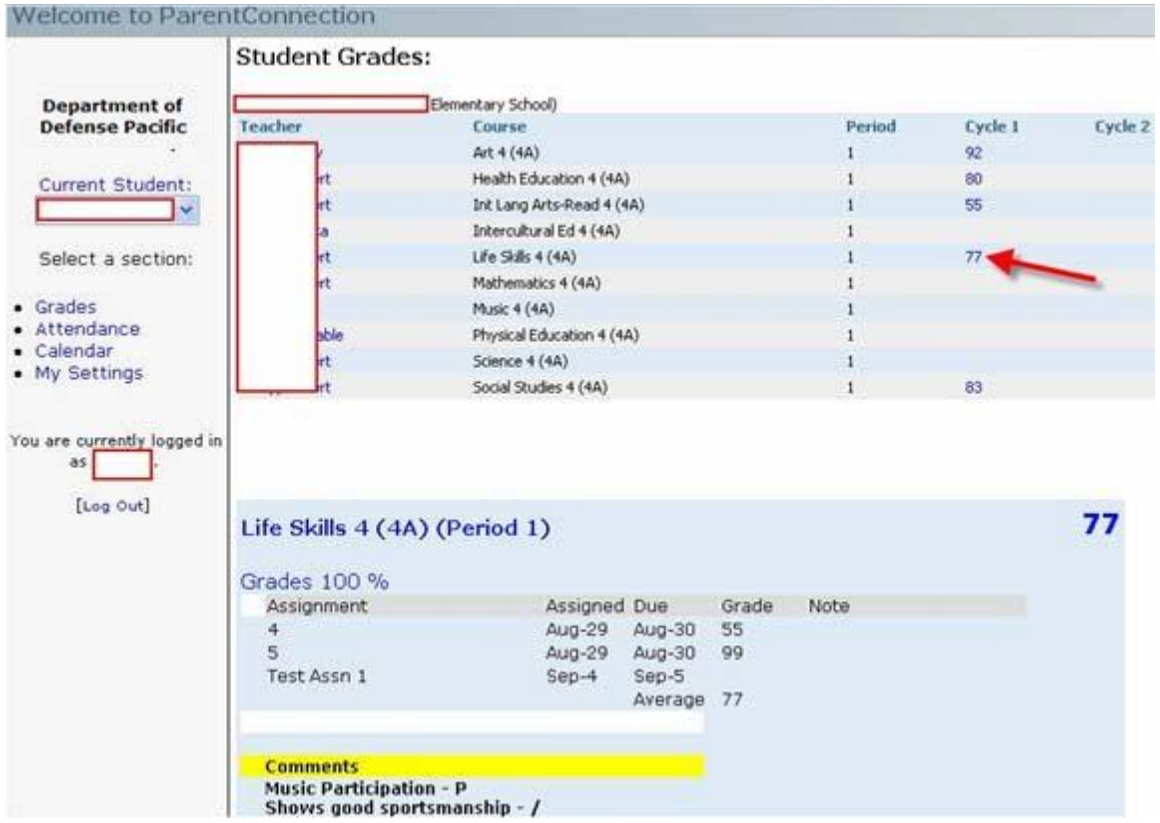

VII. Emailing a Teacher

*A. To email a teacher, you can select the teacher name (blocked for privacy in this example) from the list on the Student Grades screen. This will automatically open your email account utility (if a default is setup on your computer) and add the teacher"s email address in the "To:" line of a blank message. You can then add a message and send as you see fit.* 

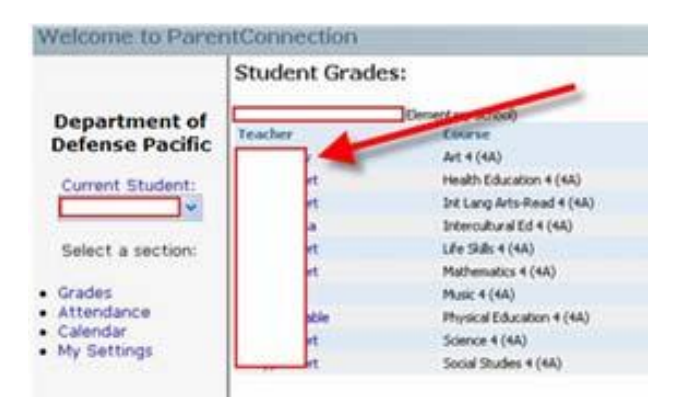